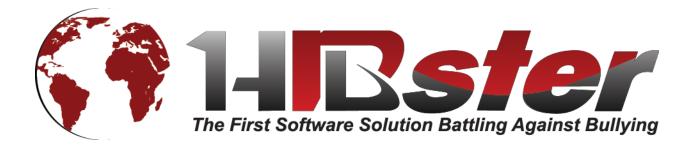

# User Guide

Presented By

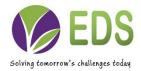

Educational Development Software (EDS) is a full-service software development company specializing in rapid software development for school districts and educational institutions of all sizes. EDS is dedicated to providing cutting edge solutions that satisfy all of your educational software needs. EDS also offers competitive services to build and maintain your school's technical infrastructure.

The information contained in this guide is subject to change without notice and does not represent a guarantee or commitment on behalf of Educational Development Software in any way. All updates or additional information relating to the contents of this guide will be posted on the HIBster web site, located at <u>http://www.hibster.com</u>. Access to the software is provided to you on a subscription basis. Copying or distributing any part of the software including screen shots and this guide to any potential or existing competitors is strictly prohibited. No part of this manual may be reproduced, distributed, or transmitted in any form or for any purpose without the express written consent of Educational Development Software.

Copyright © 2010-2014. Educational Development Software.

HIBster Software Copyright © 2010-2014, Educational Development Software. All rights reserved

For additional information, contact Educational Software Development at:

Educational Development Software PO Box 914 Johnstown, PA 15907 Phone 866.315.2306 Fax 814.262.7410

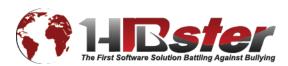

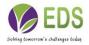

### Contents

| Contents                              |                              |
|---------------------------------------|------------------------------|
| Table of Contents                     | Error! Bookmark not defined. |
| LOGIN                                 | 7                            |
| HOME                                  | 9                            |
| NAVIGATION                            |                              |
| HIBster Chat Support                  |                              |
| INCIDENTS                             |                              |
| Add an Incident (Users)               | 14                           |
| Add a Victim                          | 15                           |
| Add an Alleged Perpetrator            |                              |
| Repeat Victims and Offenders          |                              |
| Submit an Incident (Non-Users)        |                              |
| Pending Incidents Queue               | 20                           |
| Investigating an Incident             |                              |
| Assigning an Incident                 | 26                           |
| Assigning an Anti-Bullying Specialist | 27                           |
| Closing an Incident                   | 27                           |
| Approving an Incident                 | 27                           |
| Modify an Incident                    |                              |
| REPORTS                               |                              |
| Reports on Individual Incidents       |                              |
| Incident Summary Report               |                              |
| Statistical Analysis                  |                              |
| Reports on Groups of Incidents        |                              |
| District Summary Report               |                              |
| Generate Executive Report             |                              |
| Generate Excel Report Generate        |                              |

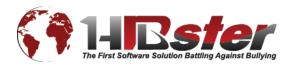

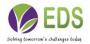

| District & School Reports                    |    |
|----------------------------------------------|----|
| Report/Graph Types                           | 41 |
| Yearly Breakdown Report                      | 43 |
| HIB Grade Assessment Report                  | 44 |
| Student Overview                             | 44 |
| SYSTEM SETTINGS (System Administrators Only) | 47 |
| District Details                             | 47 |
| Calendar Days vs School Days                 | 49 |
| Schools                                      | 50 |
| Users                                        | 51 |
| Tasks                                        | 52 |
| Documents                                    | 54 |
| District Mobile Settings                     | 55 |
| HELP & SUPPORT                               | 55 |
| Feedback                                     | 55 |
| Resources                                    | 56 |

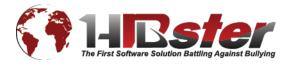

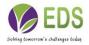

HIBster is an anti-bullying software program built to help school districts comply with bullying policies and mandates. Developed with administrators and teachers in mind, the program is the powerhouse of executing all necessary procedures required to meet important terms and due dates. Due to the strict nature of anti-bullying requirements, schools must take actions that are efficient, methodical, and without confusion. The HIBster software program, with its straightforward and user-friendly functions avoids disorder and uncertainty that could result from collecting and sorting sensitive information.

Applicable functions of HIBster include collecting and organizing incident data; generating reports; indicating trends such as hot spots and repeat offenders; evaluating incidents as bullying or non-bullying behavior; auto-generating documents, forms and letters; and backing up incident information. HIBster allows reports to be reviewed and modified as necessary before they must be sent to the state. All incident data is backed up on our secure server to ensure that you can access it again as necessary.

Although HIBster is quite easy to use, it is important that all users have this user guide on hand to use as a reference in the event that a particular function is not completely clear. It is better for users to become familiar with how the system works before they use it for the first time. Jumping in with both feet is possible with this software, but it is better to be prepared for the stringency of anti-bullying laws and policies.

As you read through this user guide, you will notice some words are **bolded**. These words typically highlight a term that is used as a button or link in the program. For example, if the guide instructs you to click **Submit**, then you should look for a Submit button or link on the screen.

Screenshots throughout this guide are delineated by a **blue border** and used to illustrate what your screen should look like while using a particular function. They ensure that you are in the correct place in the software. Important things to be aware of are encompassed by a **red border**.

Any topics or issues not addressed in this guide may be submitted to Educational Development Software at <a href="mailto:support@hibster.com">support@hibster.com</a>.

### WELCOME

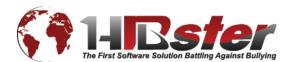

| we hikkere zer/leptag: x |                    | ୍ <b>ଅକ୍ଟେଲ</b><br>ଜ୍ୟୁନ୍ତି |
|--------------------------|--------------------|-----------------------------|
|                          |                    |                             |
| <b>()</b> EDS            |                    |                             |
|                          |                    |                             |
|                          |                    |                             |
| Welcome to EDS           |                    |                             |
|                          |                    |                             |
|                          | Login<br>Username: |                             |
|                          | Password:          |                             |
|                          |                    |                             |
|                          | Submit             |                             |
|                          | Forgot Password?   |                             |
|                          |                    |                             |
|                          |                    |                             |

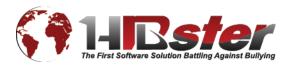

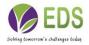

# LOGIN

| _Login    |                  |
|-----------|------------------|
| Username: | ]                |
|           |                  |
| Password: |                  |
|           | Submit           |
|           | Forgot Password? |

#### To login:

- 1. Enter a username and the corresponding password in the text boxes located in the center of the screen.
- 2. Click the **Submit** button.
- 3. If the username and password were correct, users will be directed to the Modules page.

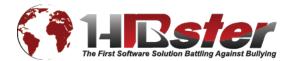

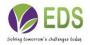

# Select Your Module

After successfully logging in, users are directed to the modules page. To enter the HIBster module, simply click the HIBster logo. It is the first of the four logos on the left side of the page.

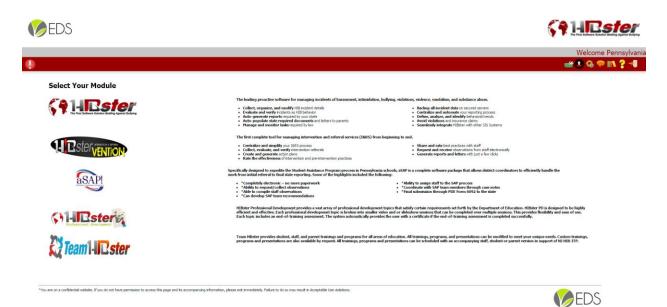

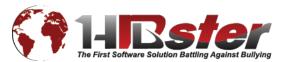

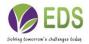

### HOME

(ALIRefor

After selecting the HIBster module, users are directed to the HIBster homepage.

| Incidents      | Recent    | Approved | Open       | Closed | Pending     | Pending Accepted  | Pending Rejected |              |             |                               | I    | ncidents for School Year: All Years 🔻 |
|----------------|-----------|----------|------------|--------|-------------|-------------------|------------------|--------------|-------------|-------------------------------|------|---------------------------------------|
| Victim         |           | Trackin  | ıg Number  |        | School      |                   | Reported Date    | Submitted By | Assigned To | Investigation Start Date/Time | Туре | Submitted To BOE/Date                 |
| Anna Smith (•  | + 1 More) | 53729_1  | VJH5_06122 | 017    | New Jersey  | High School       | 6/9/2017         | njadmin      | njadmin     | 6/12/2017 9:40 AM             | AA   |                                       |
| Anna Smith (-  | + 2 More) | 53728_1  | VJH5_06122 | 017    | New Jersey  | High School       | 6/1/2017         | njadmin      | njadmin     | 6/12/2017 9:40 AM             | HIB  |                                       |
| hg ghgf (+ 1   | More)     | 53027_1  | UES_05172  | 017    | New Jersey  | Elementary School | 5/15/2017        | Njadmin      | njadmin     | 5/17/2017 9:44 AM             | HIB  |                                       |
| Anna Smith (-  | + 1 More) | 53026_1  | VJHS_05172 | 017    | New Jersey  | High School       | 5/16/2017        | njadmin      | njadmin     | 5/17/2017 9:42 AM             | HIB  |                                       |
| Unidentified V | /ictim    | 53025_1  | VJH5_05172 | 017    | New Jersey  | High School       | 3/27/2017        | Njadmin      | njadmin     | 5/17/2017 9:35 AM             |      |                                       |
| Batman r       |           | 53023_1  | NJH5_05172 | 017    | New Jersey  | High School       | 5/17/2017        | Njadmin      | njadmin     | 5/17/2017 9:27 AM             | V&V  |                                       |
| Jane Doe       |           | 42165_1  | NJH5_04172 | 017    | New Jersey  | High School       | 4/17/2017        | njadmin      | njadmin     | 4/17/2017 1:41 PM             | HIB  | 4/30/2017                             |
| Anna Smith (-  | + 1 More) | 42102_1  | NJHS_04112 | 017    | New Jersey  | High School       | 4/4/2017         | njadmin      | njadmin     | 4/11/2017 11:17 AM            | HIB  |                                       |
| Unidentified V | /ictim    | 42082_1  | NJH5_04102 | 017    | New Jersey  | High School       | 4/5/2017         | njadmin      | njadmin     | 4/10/2017 10:20 AM            | V&V  |                                       |
| Unidentified V | /ictim    | 42081_1  | VJH5_04102 | 017    | New Jersey  | High School       | 4/3/2017         | njadmin      | njadmin     | 4/10/2017 10:09 AM            | CC   |                                       |
| 1 2 3          | 3 4       |          |            |        |             |                   |                  |              |             |                               |      |                                       |
|                |           | 42081_1  | UH5_04102  | .017   | ivew Jersey | nign school       | 4/3/2017         | njaumin      | njaunin     | 4/10/2017 10:09 AM            | đ.   |                                       |

Users have access to the following items from the home page:

- 1. A welcome message. In the gray banner that runs across the top of the screen, HIBster will welcome all users by first name.
- 2. **Navigation buttons.** Located directly below the welcome message in the red banner are all of the navigation icons. These icons allow the users to quickly move between different sections of HIBster.
- 3. **Incident Manager.** Here is where users can access all of the incidents to which they have access. Such as:
  - a. If logged in as a **System Administrator**, **District Coordinator**, **School Administrator**, **Specialist** or **School User** the incident manager will feature the following navigational tabs: My Incidents, Recent, Approved, Open, Unassigned, and Closed.
  - b. **District Coordinators, School Administrators,** and **Specialists** will also have access to a Pending tab. *(For more information, please see Incidents "Pending Incident Queue")*

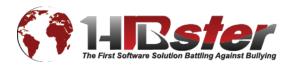

New Jersey School District

c. If you are logged in as a **Superintendent**, your incident manager will feature the My Incidents, Closed Incidents, and Closed & Approved Incidents tab.

| My Incidents | Closed Incidents Closed & Ap | proved Incidents   |
|--------------|------------------------------|--------------------|
| Victim       | Tracking Number              | Incident Date/Time |
| Katie King   | 21316_IMS_09192013           | 9/16/2013 3:00 PM  |

**Superintendents** have the ability to select the **Specialist View.** This is done by clicking the computer monitor icon located in the red navigation bar.

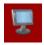

No matter which tabs are displayed, incidents are always listed in the area below the tabs. Selecting the various tabs will display different groupings of incidents.

Hovering the cursor over an incident will highlight that incident in gray and make it clickable. Clicking on the highlighted incident will open it so that the user may see it in detail.

If the Victim column displays a name and then a number in parentheses – for example "John Doe (+3 more)" – there are additional victims besides the one currently displayed. It is possible to add multiple victim to one incident.

| y Incidents Recent Appro | oved Open Closed Pending | Pending Accepted Pending Rejected |
|--------------------------|--------------------------|-----------------------------------|
| Victim                   | Tracking Number          | School                            |
| Johnny Johns             | 53952_NJES_07062017      | New Jersey Elementary School      |
| Anna Smith (+ 1 More)    | 53729_NJH5_06122017      | New Jersey High School            |
| Anna Smith (+ 2 More)    | 53728_NJH5_06122017      | New Jersey High School            |

# NAVIGATION

The navigation buttons are located in the red banner near the top of the page on the right-hand side. These buttons allow the user to navigate through the different areas of HIBster. All available functions of the software program can be accessed here.

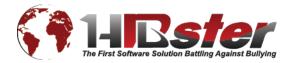

Probably the most commonly used button is the **Home** button. It is available from all pages within HIBster – except for the home screen, of course.

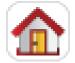

Click **Home** from any page in HIBster to return to the home page.

There are several other navigational buttons available to all users. Depending on which section of the website is being accessed, users will see different combinations of the following options:

# etam Hibster 🔛 🚔 🕂 🖹 🕓 🗑 🔎 🗒 🖳 🖬 📰 🖏 🗑 🌤 🔷 🚺

Below is a quick breakdown of each icon.

| TEAM HIBSTER | Team HIBster: Opens a new window which displays the Team HIBster website.                                                                                             |
|--------------|----------------------------------------------------------------------------------------------------|
|              | <b>View Messages</b> : Directs user to the Message Center where messages and notifications generated within the system are visible.                                   |
|              | <b>HIB Grade Assessment</b> : Click the icon and it will take you to the HIB Grade Assessment page where you can begin a self-assessment.                             |
| +            | <b>Add new</b> : Depending on what page users are on, this will create a new item. For instance, on the home page it will create a new an incident.                   |
|              | <b>Past Incident Documents:</b> This is intended for archiving older pre-<br>HIBster incidents that the school has saved as PDF, DOCX, or another<br>document format. |
| Ð            | Backup Tool: This tool is used for backing up files from your computer.                                                                                               |
| 1            | <b>Deleted Incidents</b> : Takes users to a page where deleted incidents can be restored or searched.                                                                 |

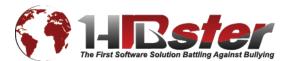

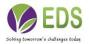

| <b>&gt;</b> | Search: Specify criteria in order to find particular incidents and run reports based on that search. <i>(See Incidents – "Search Incidents" &amp; Reports)</i>      |
|-------------|----------------------------------------------------------------------------------------------------|
|             | Student Overview: A way to search a student's incident history                                                                                                    |
|             | <b>Specialist View</b> : Available to Superintendents only. Allows Superintendents to see all incidents within the district.                                        |
| i.          | <b>Reports</b> : Displays a pop-up box where users can generate various reports. <i>(See Reports)</i>                                                               |
|             | <b>Yearly Breakdown Report</b> : Creates a report in a pop-up box which breaks down the number of incidents by month and year. <i>(See Reports)</i>                 |
| 1           | <b>Training and Programs</b> : Displays currents trainings and programs. Also provides ability to create new trainings and programs.                                |
|             | <b>Bulk Trainings and Program Reports:</b> Here is where you can run a report for all Trainings and Programs                                                        |
| Ç.          | <b>Settings</b> : Available only to System Administrators. Provides ability to edit options to users, schools, documents, and tasks. ( <i>See System Settings</i> ) |
| -           | <b>Feedback</b> : Users can submit a support question, report a bug, or suggest an enhancement via a pop-up box. <i>(See Help and Support)</i>                      |
|             | <b>Resources</b> : Directs users to a different website which lists various helpful resources related to HIBster. <i>(See Help and Support)</i>                     |
| ?           | <b>Help</b> : Directs users to the information page which houses helpful documents, links, video tutorials and support options.                                     |
| *           | <b>Modules Screen</b> : Allows user to move between the four modules currently available: HIBster, HIBstervention, HIBster PD and Team HIBster.                     |
| → <b>)</b>  | <b>Logout</b> : Clicking this button logs the user completely out of the HIBster account. <i>(See Logout)</i>                                                       |

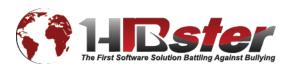

# **HIBster Chat Support**

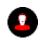

| Live Support                                                 | 8 |
|--------------------------------------------------------------|---|
| Start messaging and a EDS representative we will reply soon. |   |
| Scart messaging and a EDS representative we will reply soon. |   |
|                                                              |   |

You can chat with live support if you have any quick questions. This icon is located on the modules page when you first log into HIBster. Unfortunately for the time being, you are not able to multi-task with the chat box being open, but we hope to have that fixed soon.

### **INCIDENTS**

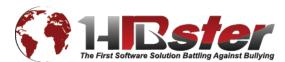

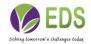

| Status<br>Pending by pademo on 7/12/2017 at 8:24 AM | Motivation         Additional Info         Executive Summary         A           Date of Incident: | cton Conclusions Justifications Tasks School: Informant Name Informant Plone Number: | Correspondence Log<br>Custom Id:<br>Bits<br>Gang Balaned | Assigned To:<br>Pennghana Demo<br>Alth Sullying Specialis:<br>Name:<br>User Name:<br>User Name:<br>Networkspation Type:<br>National Vandalism<br>Oxford Conduct<br>Oxford Conduct |
|-----------------------------------------------------|----------------------------------------------------------------------------------------------------|--------------------------------------------------------------------------------------|----------------------------------------------------------|----------------------------------------------------------------------------------------------------|
| Targets (Victims)                                   |                                                                                                    | +                                                                                    | ed Perpetrator(s)                                        |                                                                                                    |

#### Generate Parent Report

Cancel Save & Continue Save & Close

### Add an Incident (Users)

It is our strong recommendation that when working in an incident, users save often. For security purposes, cookies are not enabled and therefore any unsaved information will be lost should your browser crash, the computer lose power or any other type of unfortunate error should occur. Saving regularly will prevent data from being lost in an emergency.

- 1. Click the **Add Incident** button in the navigation
- 2. The **incident form** will open. The form contains multiple tabs (as shown in the screenshot above). Each tab consists of a series of fields and questions which help collect information pertaining to a given incident. Users should move from tab to tab, filling in as much information as possible as it becomes available. Users do not need to complete all fields or move linearly from tab to tab, but it is designed in that manner.

bar.

- 1. The General tab includes fields for basic information.
  - **a. Tracking Number:** HIBster automatically generates a tracking number for the incident when the incident is saved for the first time.
  - b. Status: HIBster will automatically show when the investigation was started as well as the user who started the investigation. Until an incident is saved, the status will be "Pending." During the investigation, the status is "Active." A school administrator can change the status to "Closed" at the end of the investigation. The superintendent will give final approval and the status will change to "Approved."

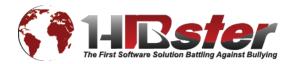

- c. Date of Incident: Enter the date on which the incident occurred.
- **d. Time of Incident:** Enter the approximate time that the incident occurred.
- e. **Reported Date:** Enter the date on which the incident was reported to school authorities.
- **f. School:** Select the appropriate school from the drop-down list. Select the school that the victim attends.
- **g. Informant Name:** Enter the name of the individual who reported the incident to school authorities.
- **h. Informant Phone Number**: Enter the name of the individual who reported the incident to school authorities.
- i. **Custom ID:** Enter a Custom ID if your district would like to continue with an already established tracking system or for personal reference. *\*Optional\**
- j. **Bias and Gang Related:** If applicable, select whether or not the incident would qualify as Bias Incident or a Gang Related incident.
- **k.** Assigned To: Users can assign incidents to other users throughout the investigation. *(See Incidents "Assigning an Incident")*
- I. Investigation Type: Select from one of the three options which best describes this incident: HIB, Violence and Vandalism or Code of Conduct
- **m. Targets (Victims) & Alleged Perpetrator(s):** See the instructions below to learn how to enter targets and alleged perpetrators.

### Add a Victim

Victims are added to the incident via the Targets (Victim) section. That section is located in the General tab, below the incident information and on the left side of the page.

To add a victim:

- 1. Click the green plus-sign icon under Targets (Victims) header.
  - **a.** If the plus-sign icon is greyed out, click the **Save and Continue** button located at the bottom right of the page. If none of the Save buttons are active, the incident probably is assigned to a different user and cannot be edited. To edit it, the active user must re-assign it first.

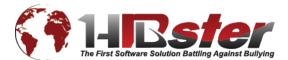

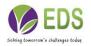

2. A pop-up window will appear in which information relating to the victim can be logged. For incidents with multiple victims, simply repeat the process; multiple victims cannot be entered simultaneously.

The following options are available:

- **a.** Victim Type: From the drop-down menu, select whether the victim is a General Education Student, Student with Disability, Student from Another School, Non-Student, or Unknown.
- b.
- c. Details: Enter any known details about the victim including First Name, Last Name, Address, Apt or Suite, City, State, Zip, Home Phone, Mobile Phone, Student ID, Age, Gender, Grade, and Ethnicity.
- d. If applicable, choose whether or not the victim **Caused Injury** or **Incurred Injury**.
- e. Statement:

i. Click the green plus button to add a statement.

**ii.Text Statement:** You can manually type a text statement in the box.

- iii. File Statement: You can click Choose File to upload a statement.
- iv. Click Save & Add to save that statement and add another or clickSave & Close to save that statement and go back to the perpetrator box.
- f. At any point, you can Save & Continue. When you are finished, you can select Save & Close to go back to the incident. You can always modify a victim by clicking the blue pencil.
- g. To delete a victim, click the red "x".
- h. Add as many Targets (Victims) as necessary by repeating the same process.

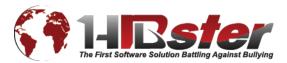

| Seneral                |                        |               |
|------------------------|------------------------|---------------|
| Victim Type:           | Tincurred Minor Injury | Bodily Injury |
| Victim of Violent Crim | nal Offense            | у             |
| • Details              | Statement              |               |
| First Name:            | Last Name:             |               |
| Address:               |                        |               |
| Apt or Suite:          |                        |               |
| City                   | State Zip              |               |
| Home Phone:            | Mobile Phone:          |               |
| Student Id:            | Student State Id:      |               |
| Age: Gender:           | Grade:                 |               |
| Male                   | <u> </u>               |               |
| Editicity.             | ▼                      |               |
|                        |                        |               |

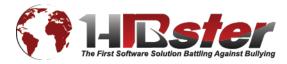

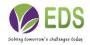

Next you can add the **Alleged Perpetrator(s)**. This is where you can indicate which student(s) allegedly bullied the victim(s).

### Add an Alleged Perpetrator

 Click the green plus button under Alleged Perpetrator(s). If the plus button is greyed out, click Save and Continue first.

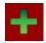

If you cannot save, you may not be assigned to this incident.

- 2. A box will pop up in which you can fill in any information that you know about the alleged perpetrator.
  - a. **Perpetrator Type:** From the drop-down menu, select whether the victim is a General Education Student, Student with Disability, Student from Another School, Non-Student, or Unknown.
  - b. Details: Enter any known details about the alleged perpetrator including First Name, Last Name, Address, Apt or Suite, City, State, Zip, Home Phone, Mobile Phone, Student ID, Age, Gender, Grade, and Ethnicity.
  - c. If applicable, choose whether or not the alleged perpetrator **Caused Injury** or **Incurred Injury**.
  - d. Statement:
    - i. Click the green plus button to add a statement.
    - **ii.Text Statement:** You can manually type a text statement in the box.
    - iii. File Statement: You can click Choose File to upload a statement.
    - iv. Click Save & Add to save that statement and add another or clickSave & Close to save that statement and go back to the perpetrator box.
  - e. At any point, you can **Save & Continue**. When you are finished, you select **Save & Close** to go back to the incident. You can always

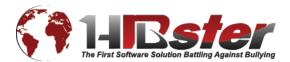

can

modify an alleged perpetrator by clicking the blue pencil.

- f. To delete an alleged perpetrator, click the red "x."
- g. Add as many Alleged Perpetrators as necessary by repeating the same process.

### **Repeat Victims and Offenders**

One way that HIBster helps you identify trends within your schools is to alert you to instances of Repeat Victims and Repeat Offenders. When you enter a student that has been involved in more than one incident as a victim or offender, a pop up box will notify you of how many incidents the student has been involved in.

### Submit an Incident (Non-Users)

Each district has its own unique "Reporting Form URL." This form can be placed on your district's website internally to be used by teachers and staff as well as externally to be used by students, parents, volunteers, and the general public.

- 1. General
  - **General**: Fill out all known information regarding the **Date of Incident**, **Time of Incident**, **School** in which the incident took place, and how you learned that a student may have been a victim of harassment, intimidation, or bullying.
  - Target (Victim): Fill out all known information regarding the target's First Name, Last Name, Gender, and Grade.
  - **Alleged Perpetrator(s)**: Fill out all known information regarding the alleged perpetrator's **First Name** and **Last Name**. More than one perpetrator can be added.
  - **Contact Info**: Anyone who is **not** employed by the school district may report the event anonymously by leaving the contact fields blank. Employees **must** enter their names. The submitter may enter their email address if they would like to receive a copy of the incident they are about to submit. If a phone number is entered, the submitter may indicate what time of day is best to contact them morning, afternoon, or evening.

#### 2. Classification

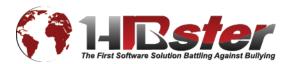

This tab contains fields that describe specific actions performed against the victim. This includes Verbal & Physical, Emotional & Electronic, Violence & Vandalism, Substance Offense, and Weapons/Bombs. Multiple selections may be made using the checkboxes. For each category, there is also an "Other" option.

#### 3. Location

• This tab contains fields that describe where the incident occurred, such as a classroom, restroom, bus stop, etc. Again, multiple selections may be made using the checkboxes and there is an "Other" option.

#### 4. Witnesses

• Fill out all known information regarding any witness' **First Name** and **Last Name**. More than one witness can be added. Multiple selections can be made under **Physical Evidence** and there is an "Other" option.

#### 5. Motivation

• This tab asks for reasons the bullying may have occurred, such as appearance, gender, religion, disability, race, sexual orientation, etc. Multiple selections may be made using the checkboxes and there is also an "Other" option.

#### 6. Additional Info

• Enter any additional relevant information that you would like to provide.

Once this form is complete, click **Submit** and the incident will be added to the Pending Incidents Queue.

# **Pending Incidents Queue**

Specialists, School Administrators, and District Coordinators have a tab within their incident manager labeled "Pending." All incidents that are submitted via the Reporting Form URL will appear in the Pending Incident Queue.

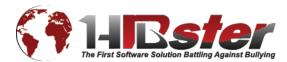

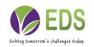

#### My Incidents Recent Approved Open Closed Pending Pending Accepted Pending Rejected

| Victim                | Tracking Number     | School                       | Reported Date | Submitted By | Assigned To | Investigation Start Date/Time | Туре | Submitted To BOE/Date |
|-----------------------|---------------------|------------------------------|---------------|--------------|-------------|-------------------------------|------|-----------------------|
| Johnny Johns          | 53952_NJE5_07062017 | New Jersey Elementary School | 7/3/2017      | Njadmin      | njadmin     | 7/6/2017 9:44 AM              | HEB  |                       |
| Anna Smith (+ 1 More) | 53729_N0H5_06122017 | New Jersey High School       | 6/9/2017      | njadmin      | njadmin     | 6/12/2017 9:40 AM             | AA   |                       |
| Anna Smith (+ 2 More) | 53728_NJH5_06122017 | New Jersey High School       | 6/1/2017      | njadmin      | njadmin     | 6/12/2017 9:40 AM             | HEB  |                       |
| hg ghgf (+ 1 More)    | 53027_NJE5_05172017 | New Jersey Elementary School | 5/15/2017     | Njadmin      | njadmin     | 5/17/2017 9:44 AM             | HEB  |                       |
| Anna Smith (+ 1 More) | 53026_N0H5_05172017 | New Jersey High School       | 5/16/2017     | njadmin      | njadmin     | 5/17/2017 9:42 AM             | HEB  |                       |
| Unidentified Victim   | 53025_N0H5_05172017 | New Jersey High School       | 3/27/2017     | Njadmin      | njadmin     | 5/17/2017 9:35 AM             |      |                       |
| Batman r              | 53023_NJH5_05172017 | New Jersey High School       | 5/17/2017     | Njadmin      | njadmin     | 5/17/2017 9:27 AM             | V&V  |                       |
| Jane Doe              | 42165_N0H5_04172017 | New Jersey High School       | 4/17/2017     | njadmin      | njadmin     | 4/17/2017 1:41 PM             | HEB  | 4/30/2017             |
| Anna Smith (+ 1 More) | 42102_N0H5_04112017 | New Jersey High School       | 4/4/2017      | njadmin      | njadmin     | 4/11/2017 11:17 AM            | HEB  |                       |
| Unidentified Victim   | 42082_NH5_04102017  | New Jersey High School       | 4/5/2017      | njadmin      | njadmin     | 4/10/2017 10:20 AM            | V&V  |                       |

To view the pending incident, click anywhere within the incident's row.

| eneral Classification Location Octamon Control Control Octamon Control Octamon | n Witnesses Motivation Addit | ional Info    Images    Videos  <br>- Alleged Perpetrator(s)<br>• Todd Glass | Contact Info<br>Name:<br>Annonymous Annonymous<br>Email:<br>Phone Number:<br>Best time to call:<br>Don't Call |
|----------------------------------------------------------------------------------------------------|------------------------------|------------------------------------------------------------------------------|----------------------------------------------------------------------------------------------------|
|----------------------------------------------------------------------------------------------------|------------------------------|------------------------------------------------------------------------------|----------------------------------------------------------------------------------------------------|

After reviewing the details of the submitted incident, Specialists, School Administrators, and District Coordinators have the ability to **Approve**, **Deny**, or **Close** the incident.

- Once **approved**, the details of the submitted incident will be auto-populated into an incident form and the investigation can continue from that point as usual. Approved incidents from the pending incident queue can be found in the **Unassigned Incidents** tab until they are assigned to a user. *(See Incidents "Assigning an Incident")*
- **Denied** incidents will be removed from the Pending Incident Queue and **will not** become actual incidents within the system. Remember that all potential bullying incidents must be investigated; the deny option exists so that users still have discretion as to whether or not incidents were submitted honestly and seriously.
- Before making a decision, users can always **close** the incident and come back to it later for approval or denial.

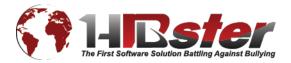

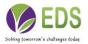

Incidents for School Year: All Years

# Investigating an Incident

HIBster employs a tab system to ensure and facilitate the thorough investigation of each incident.

| General   | Classification     | Location   | Witness & Evidence | Motivation     | Additional Info | Executive Summar | Action | Conclusions | Justifications | Tasks      | Correspondence | Log |
|-----------|--------------------|------------|--------------------|----------------|-----------------|------------------|--------|-------------|----------------|------------|----------------|-----|
| Click all | items below t      | hat anniv: |                    |                |                 |                  |        |             |                |            |                |     |
|           |                    | ac appig.  |                    |                |                 |                  |        |             |                |            |                |     |
|           | al & Physical      |            |                    |                |                 |                  |        |             |                |            |                |     |
|           | erbal              |            |                    |                |                 | Physical         |        |             |                |            |                |     |
|           | Name calling       |            | Teasing            | 9              |                 | 🗹 Kicking        |        |             | Stalking       |            |                |     |
| 6         | Taunting/ridiculir | ng         | Demea              | ning comments  |                 | 🗹 Hitting/pu     | nching |             | Inappropriat   | e touching |                |     |
| (         | Mocking            |            |                    | (please state) |                 | 🖉 Pushing        |        |             | Gesture        |            |                |     |
| (         | Making offensive   | comments   | dffsd              |                |                 | Pinching         |        |             | Other (Pleas   | e State)   |                |     |
| ·         |                    |            |                    |                |                 |                  |        |             |                |            |                | -1  |
| Emo       | tional & Electroni | c          |                    |                |                 |                  |        |             |                |            |                |     |
| Viole     | nce & Vandalism    |            |                    |                |                 |                  |        |             |                |            |                |     |
| Subs      | tance Offense      |            |                    |                |                 |                  |        |             |                |            |                |     |
| Wea       | pons/Bombs         |            |                    |                |                 |                  |        |             |                |            |                |     |
|           |                    |            |                    |                |                 |                  |        |             |                |            |                |     |
|           |                    |            |                    |                |                 |                  |        |             |                |            |                |     |
|           |                    |            |                    |                |                 |                  |        |             |                |            |                |     |
|           |                    |            |                    |                |                 |                  |        |             |                |            |                |     |
|           |                    |            |                    |                |                 |                  |        |             |                |            |                |     |
|           |                    |            |                    |                |                 |                  |        |             |                |            |                |     |
|           |                    |            |                    |                |                 |                  |        |             |                |            |                |     |
|           |                    |            |                    |                |                 |                  |        |             |                |            |                |     |

\*Hold your mouse cursor over the Incident tabs for a few seconds to see more information about each tab

Generate Incident Report Generate Parent Report

**Classification:** This tab contains fields that describe specific actions performed against the victim. This includes **Verbal & Physical**, **Emotional & Electronic**, **Violence & Vandalism**, **Substance Offense**, and **Weapons/Bombs**. Multiple selections may be made using the checkboxes. For each category, there is also an "Other" option.

**Location:** This tab contains fields that describe where the incident occurred, such as a classroom, restroom, bus stop, etc. Again, multiple selections may be made using the checkboxes and there is an "Other" option.

**Witness & Evidence:** Select **"Yes"** or **"No"** to indicate whether or not there is physical evidence for the incident. If you select "Yes," multiple selections may be made using the checkboxes and there is also an "Other" option. To add one or more witnesses and their respective statements, follow the same process used to add Victim(s) and Alleged Perpetrator(s).

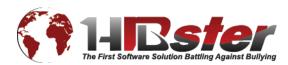

**Motivation:** This tab asks for reasons the bullying may have occurred, such as appearance, gender, religion, disability, race, sexual orientation, etc. Multiple selections may be made using the checkboxes and there is also an "Other" option.

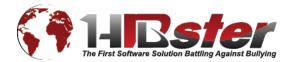

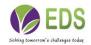

Additional Information: This tab is meant to archive all of your investigation notes. We encourage you to enter all other information that you feel is relevant or important to the incident here. This section is for internal use only and will not be included in executive level reports.

**Executive Summary:** This tab features another text area for you to enter a summary of the incident. In a couple of sentences, give a brief summary of the incident. This summary will be included in executive level reports and therefore must be confidential. E.g. Student 1 punched Student 2. Bullying was founded.

Action: This tab asks for details of any interventions (parent/guardian contact, disciplinary, non-disciplinary, etc.) that may have occurred. You can specify Action taken, Non-Disciplinary and Disciplinary interventions, and Program Locations for all victims and all perpetrators. Multiple selections may be made using the checkboxes. For each category, there is also an "Other" option.

**Tasks:** This tab lists completed and incomplete tasks. Each task has a certain number of days required to complete it as well as a deadline date. System Administrators may customize these notifications and tasks in the system settings. *(See System Settings – "Tasks")* To mark a task complete, simply click on the task, check the box next to **Completed** and **Save & Close**. If a task is not completed within the number of days, HIBster will send a notification to the user that the incident is assigned to.

**Justifications:** Breaks down what is considered a HIB or is justified as a HIB incident. These are components of the state law.

**Correspondence:** From this tab, you can auto-generate important documents. Documents intended for correspondence with Parents/Guardians are on the left-hand side and documents intended for correspondence with the State are on the right-hand side. The System Administrator can customize reports and letters in the system settings which can then be auto-populated from the Correspondence tab for each individual incident. *(See System Settings – "Documents")* 

**Conclusions:** This tab allows you to conclude the investigation by selecting the **Type** (category that the incident falls in) and whether the incident was **Founded** or **Unfounded** as bullying as a result of the investigation. Likewise, you can mark each individual perpetrator as **Founded** or **Unfounded**. School Administrators can **Close** the incident from this page and Superintendents can **Approve** the incident from this page.

**Log:** This tab tracks all reassignments of incidents generating an **Audit** Trail as well as **Notes** between users throughout the investigation.

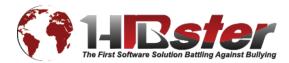

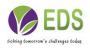

(For information on how to generate a report on an individual incident at any time during your investigation, see Reports – "Generate Incident Report (Individual Incident)")

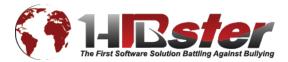

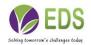

### Assigning an Incident

| General                           | Classification                                                       | Location | Witness & Evidence | Motivation                                                                                              | Additional Info | Executive Summary | Action | Conclusions                                                                          | Justifications | Tasks | Correspon | dence                         | Log |   | $\sim$                                                                                                    |            |
|-----------------------------------|----------------------------------------------------------------------|----------|--------------------|----------------------------------------------------------------------------------------------------|-----------------|-------------------|--------|--------------------------------------------------------------------------------------|----------------|-------|-----------|-------------------------------|-----|---|----------------------------------------------------------------------------------------------------|------------|
| 42102_NJ<br>Status:<br>Investigat | Number:<br>HS_04112017<br>ion started by njadn<br>njadmin on 4/26/20 |          | 7 at 11:17 AM      | Date of Inciden<br>4/5/2017<br>Time of Inciden<br>(HR:MM AM/PM)<br>1:15am<br>Reported Date:<br>4/4/2017 | it:             |                   | Inf    | hool:<br>ew Jersey High Scho<br>formant Name:<br>s.<br>formant Phone Nu<br>476567567 |                |       | <b>Y</b>  | Custom<br>123<br>Bias<br>Gany |     | ] | Assigned To:<br>New Jersey Admin Adm<br>And Subhing Specie<br>Specific Administration<br>Mane:<br>Investigation Type:<br>HLB<br>Violence and Van<br>Code of Conduct<br>Affirmative Action | User Name: |

Throughout the investigation, the incident can be assigned to another user. For instance, a Specialist may assign the incident to their School Administrator for disciplinary action and review and then the School Administrator may then assign the incident to the Superintendent for final approval.

To reassign an incident,

1. Click the **Reassign Incident** icon in the top, right-hand corner of the incident.

| Reassign Incident                                                                                                    | 2             |
|----------------------------------------------------------------------------------------------------|---------------|
| User                                                                                                    | <b>•</b>      |
| Message                                                                                                    |               |
|                                                                                                    |               |
|                                                                                                    |               |
|                                                                                                    |               |
|                                                                                                    |               |
|                                                                                                    |               |
|                                                                                                    |               |
|                                                                                                    |               |
| I understand that this acts as my electronic signature, and by checking this<br>box I verify that all the information is accurate and complete to my knowledge. | Assign Cancel |
|                                                                                                    |               |

- 2. In the box that pops up, choose the user that you want to assign the incident to from the drop-down list and enter any message that you would like to send to that user.
- Check the box that says, "I understand that this acts as my electronic signature, and by checking this box I verify that all the information is accurate and complete to my knowledge." This serves as your electronic signature.

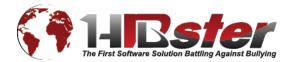

4. Click **Assign** when you are finished. *The person being assigned should receive an email notification. If they do not, the system admin should check and make sure their email address is listed correctly in their account.* 

# Assigning an Anti-Bullying Specialist

| General Classification Location Witness & Evidence                                                                                 | Motivation Additional Info Executive Summary                                                                                                    | ction Conclusions Justifications Tasks Correspo                                                      | ndence                                       |                                                                                                    |
|----------------------------------------------------------------------------------------------------|----------------------------------------------------------------------------------------------------|----------------------------------------------------------------------------------------------------|----------------------------------------------|----------------------------------------------------------------------------------------------------|
| 53026-JÖHS_05172017<br><b>Status:</b><br>Investigation started by njadmin on 5/17/2017 at 9:42 AM<br>Gosed by njadmin on 5/17/2017 | Date of Incident:           [5/3/2017           Time of Incident:           (HH-MM AM/PM)           1:30am           Reported Date:           [5/16/2017 | School:<br>New Jensey High School   Informant Name:<br>Mrs. Jones Informant Phone Number:<br>7897868 | Custom Id:<br>123_MS<br>Bias<br>Gang Related | Assigned To:<br>New Secret Main Marie Color<br>Anti-Bullying Specialist:<br>See Name:<br>User Name:<br>Marie Color<br>Marie Color<br>Mar |

To assign an Anti Bullying Specialist – click on the icon of the two people next to the Name box and then either search for the user you are looking for or just click the search button which will pull all users.

### **Closing an Incident**

After the thorough investigation of an incident, a school administrator may take necessary disciplinary action (documented in the Action tab). Once the incident has been investigated and action taken to his/her satisfaction, conclusions are to be documented in the Conclusions tab. The School Administrator or District Coordinator may then **Close** the incident and assign it to the Superintendent for final approval. The **Status** (found on the General tab of the incident) will then indicate that the incident is **Closed**, the user who closed it, and the date and time at which it was closed. The incident will now also appear in the "Closed" tab of the incident manager.

# Approving an Incident

The Superintendent has the final component of any investigation. Once an incident is assigned to him/her and is verified to be thoroughly investigated and action taken to his/her satisfaction, the incident can be **Approved**. This button (for Superintendents only) is also found in the

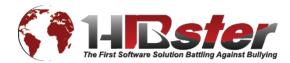

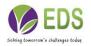

Conclusions tab. Once the incident is **Approved**, it will also appear in the "Approved" tab of the incident manager.

# Modify an Incident

An incident may be modified at any time during the investigation. Select "Home" from the navigation icons and find the incident that you want to find within the incident manager, clicking it to open the incident. Modify the incident as needed and save these changes.

Unless an incident is assigned to you, it will be **read only**. Anyone not assigned to an incident may view that incident but not make changes.

### Search Incidents

1. Click the **Search** icon in the navigation

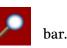

| r-Student                                                                                                    | General                                   |
|----------------------------------------------------------------------------------------------------|-------------------------------------------|
| Student       Founded       Date Started         First Name:       Founded       Bias         Impossibility       Gang Related         Date Closed       None         Impossibility       Gang Related         Date Reported       Atter         School:       Unfounded Inconclusive         Impossibility       Custom Id:         Impossibility       Between | - Studer<br>First Na<br>Last Na<br>Studen |

2.

Search Clear \*Be sure to click search before generating reports to apply your search criteria.

The form that appears is very similar to the incident form itself. You can enter search criteria under the **General**, **Type**, **Classification**, **Location**, **Witness**, **Motivation**, and

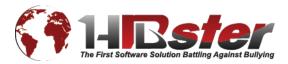

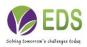

Action tabs.

4.

3. The **Executive Summary** tab is for administrators. Anything typed in this tab will be featured as the first page of an Executive Report. This can be used to address, for example, the members of the Board of Education in an executive report being submitted to them.

| Generate Report Generate Executive (Bo | ard) Report Generate Excel Report Generate Bulk EWRS Search | Clear *Be sure to click search before generating reports to apply your search criteria. |              |
|----------------------------------------|-------------------------------------------------------------|-----------------------------------------------------------------------------------------|--------------|
| Number                                 | Date/Time                                                   | School                                                                                  | Submitted By |
| 53952_NJES_07062017                    | 7/3/2017 8:00:00 AM                                         | New Jersey Elementary School                                                            | Njadmin      |
| 53729_NJH5_06122017                    | 6/7/2017 12:45:00 AM                                        | New Jersey High School                                                                  | njadmin      |
| 53728_NJH5_06122017                    | 6/7/2017 1:30:00 AM                                         | New Jersey High School                                                                  | njadmin      |
| 53027_NJES_05172017                    | 5/17/2017 12:00:00 AM                                       | New Jersey Elementary School                                                            | Njadmin      |
| 53026_NJH5_05172017                    | 5/3/2017 1:30:00 AM                                         | New Jersey High School                                                                  | njadmin      |
| 53025_NJH5_05172017                    | 3/27/2017 12:45:00 AM                                       | New Jersey High School                                                                  | Njadmin      |
|                                        |                                                             |                                                                                         |              |

After you click **Search**, a list of incidents matching your criteria will generate below.

 From your results, you can Generate Report, Generate Executive Report, or Generate Excel Report. (See Reports – "Reports on Search Results")

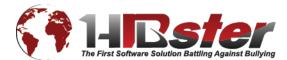

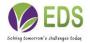

### REPORTS

HIBster features many different reports that can be generated for individual incidents, groups of incidents based on certain criteria, and incidents in schools and districts overall.

# **Reports on Individual Incidents**

### **Incident Summary Report**

At any time during the investigation of an incident, an incident report can be generated. There is no limit on how much information must be entered to generate a report.

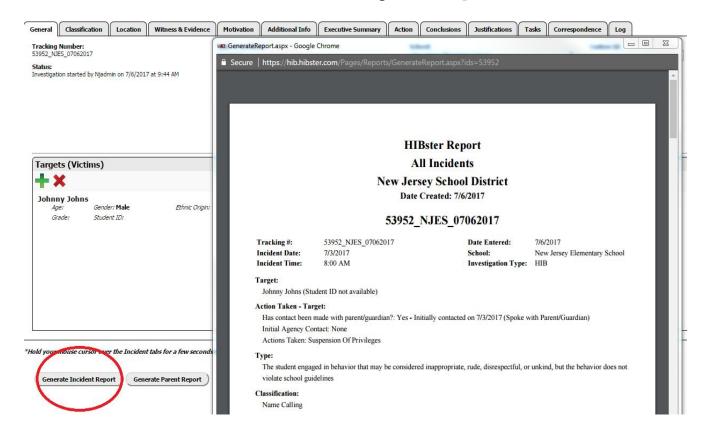

At the bottom, left-hand corner of the incident page click **Generate Incident Report** and a box will pop up with a report on the information within the incident. This report can be saved and printed as a PDF.

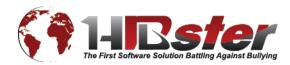

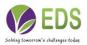

\*Incident reports are for internal use only. They use student names and are therefore not confidential.

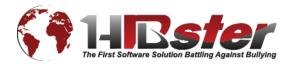

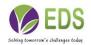

### Statistical Analysis

The Statistical Analysis tool allows you to compare your incident to similar closed incidents within your state. Deciding whether an incident is or is not harassment, intimidation, or bullying will always be a somewhat subjective process. It can be difficult in some situations to make a definite decision, but the state requires that incidents are reported as such: definite cases of bullying. This tool was designed to make the decision a little easier by comparing the details of your incident to similar closed incidents in your state and creating statistics based on their outcomes.

| •Туре•••  | Intentional (with hate speech)<br>and designed to harass,                                        | The student knowingly engaged in racist, homophobic, or other stereotyping behavior with the specific objective of hurting,                                                   | Founded?     Founded for all     Unfounded     Founded for some     Unfounded - inconclusiv                                                 | O Four        |
|-----------|--------------------------------------------------------------------------------------------------|----------------------------------------------------------------------------------------------------|----------------------------------------------------------------------------------------------------|---------------|
|           | intimidate, or bully<br>Intentional (without hate<br>speech) and designed to                     | intimidating, or harassing another student<br>The student knowingly engaged in behavior with the specific<br>objective of hurting, intimidating, or harassing another student | Statistical Analysis                                                                                                    | 8             |
|           | harass, intimidate, or bully<br>Intentional, but not designed<br>to harass, intimidate, or bully | The student knowingly engaged in harassing, intimidating, or<br>bullying behavior but was not aware of the potential negative<br>impact on the victim                         | Total Similar Closed Incidents Within State<br>Founded on All Perpetrators %                                                                | 11<br>36.36 % |
|           | Unintentional                                                                                    | The student unknowingly engaged in harassing, intimidating, or<br>bullying behavior and had no awareness of the potential negative<br>impact on the victim                    | Not Founded on All Perpetrators %                                                                                                    | 54.55 %       |
|           | Unrelated                                                                                        | The student was "showing off" with friends or reacting to a persor<br>(emotional) situation, and the victim was arbitrarily and impulsively<br>targeted                       | Unfounded %                                                                                                    | 9.09 %        |
|           | Self-defense/retaliation                                                                         | The student engaged in harassing, intimidating, or bullying behavi<br>in direct response to a real or imagined threat initiated by the oth<br>student                         | Unfounded Inconclusive %<br>This analysis is provided only to assist in your decision.<br>Please note that final conclusions are subjective | 0.00 %        |
|           | Non-actionable                                                                                   | The student engaged in behavior that may be considered<br>inappropriate, rude, disrespectful, or unkind, but the behavior doe<br>not violate school guidelines                | and at the users discretion.                                                                                                    |               |
|           | N/A                                                                                              | Does not match any of the criterias                                                                                                    |                                                                                                    |               |
|           |                                                                                                  |                                                                                                    | Created a hostile educational environment by severly student                                                                                | or pervasivel |
| Statistic | al Analysis                                                                                      |                                                                                                    |                                                                                                    |               |
| ld vour p | ouse cursor over the Incident                                                                    | tabs for a few seconds to see more information about each ta                                                                                                    | <u> </u>                                                                                                    |               |

At the bottom, left-hand corner of the Conclusions tab, click **Statistical Analysis** and a box will pop up with the results for your specific incident. The analysis will tell you the **Total Similar Closed Incidents within the State**, and the percentages of which were **Founded on all perpetrators**, **Not Founded on all perpetrators**, **Unfounded**, and **Unfounded Inconclusive**.

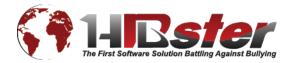

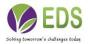

The statistical analysis tool compares information between incidents found in the Classification, Motivation, and Type tabs.

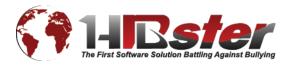

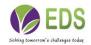

# **Reports on Groups of Incidents**

| Generate Report Generate Exect | utive (Board) Report Generate Excel Report Generate Bulk EVVRS Search | Clear *Be sure to click search before generating reports to apply your search criteria. |
|--------------------------------|-----------------------------------------------------------------------|-----------------------------------------------------------------------------------------|
| Number                         | Date/Time                                                             | School                                                                                  |
| 53953_PH5_07062017             | 7/6/2017 12:30:00 AM                                                  | Pennsylvania High School                                                                |
| 53942_PH5_06262017             | 6/26/2017 12:15:00 AM                                                 | Pennsylvania High School                                                                |
| 53836_ESE_06162017             | 6/6/2017 12:45:00 PM                                                  | East Side Elementary                                                                    |
| 53834_ESE_06152017             | 6/12/2017 1:45:00 PM                                                  | East Side Elementary                                                                    |

Four different types of reports can be generated on search results. *(For more information regarding the search feature, see Incidents – "Search Incidents")* 

### **District Summary Report**

From the results of your incident search, click Generate Report.

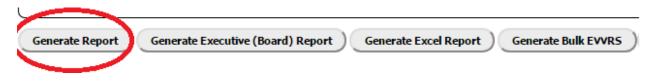

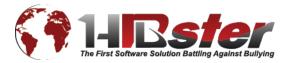

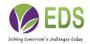

### **HIBster Report**

### All Incidents Demo District

#### Demo District

Date Created: 7/10/2017

### 53953\_PHS\_07062017

| Tracking #:<br>Incident Date:<br>Incident Time: | 53953_PHS_07062017<br>7/6/2017<br>12:30 AM | Date Entered:<br>School:<br>Investigation Type: | 7/6/2017<br>Pennsylvania High School<br>Code of Conduct |
|-------------------------------------------------|--------------------------------------------|-------------------------------------------------|---------------------------------------------------------|
| Type:                                           |                                            |                                                 |                                                         |
| Classification:<br>None                         |                                            |                                                 |                                                         |
| Location:<br>None                               |                                            |                                                 |                                                         |
| Witnesses:<br>None                              |                                            |                                                 |                                                         |
| Evidence:<br>None                               |                                            |                                                 |                                                         |
| Motivation:<br>None                             |                                            |                                                 |                                                         |
| Conclusion:<br>Unspecified                      |                                            |                                                 |                                                         |
| Effects of HIB:                                 |                                            |                                                 |                                                         |
| Submitted to BOE?                               | ' No                                       |                                                 |                                                         |

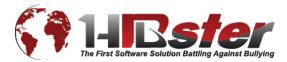

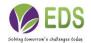

The report generated from the search results is in the same format as a report generated from an individual incident. When generated on a group of incidents from a search, however, the report will feature a one page summary for each incident in that group. This report can be saved and printed as a PDF.

\*These reports are for internal use only. They use student names and information contained in the additional information tab and are therefore not confidential.

|                                          |                    |         | Bster Rej    |              |                 |                    |
|------------------------------------------|--------------------|---------|--------------|--------------|-----------------|--------------------|
|                                          |                    | A       | All Incider  | its          |                 |                    |
|                                          |                    | D       | emo Disti    | rict         |                 |                    |
|                                          |                    | Date    | Created: 7/1 | 0/2017       |                 |                    |
|                                          | Total<br>Incidents | Founded | UnFounded    | Inconclusive | Some<br>Founded | Founded No<br>Perp |
| Pennsylvani<br>a High<br>School          | 97                 | 13      | 21           | 0            | 2               | 0                  |
| East Side<br>Elementary                  | 17                 | 5       | 1            | 0            | 2               | 1                  |
| Shore                                    | 23                 | 3       | 5            | 0            | 2               | 0                  |
| Pennsylvani<br>a<br>Elementary<br>School | 16                 | 4       | 2            | 0            | 1               | 0                  |
| Pennsylvani<br>a Middle<br>School        | 22                 | 6       | 2            | 1            | 1               | 1                  |
| Westmont<br>Hilltop                      | 19                 | 6       | 8            | 1            | 1               | 0                  |
| Test                                     | 2                  | 0       | 2            | 0            | 0               | 0                  |
| Total                                    | 196                | 37      | 41           | 2            | 9               | 2                  |

### **Generate Executive Report**

From the results of your incident search, click **Generate Executive Report**.

\*Remember to type any executive summary information in the **Executive Summary** tab of the search feature **before** clicking search to have it included as the first page of an executive report. *(See Incidents – "Search Incidents)* 

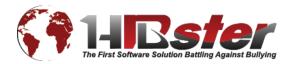

The first page of your executive report will include the executive summary that was entered in the **Executive Summary** tab.

Each following page will be a summar report of each incident, similar to the incident reports. However, the executive report uses only Student ID numbers and information contained in the executive summary tab of the incident itself and is therefore confidential.

This report can be saved and printed as

| ry  | Tracking #:<br>Incident Date:<br>Incident Time:                                         | 21315_IHS_09192013<br>9/17/2013<br>8:00 PM                   | Date Entered:<br>School:<br>Incident Time: | 9/19/2013<br>Indiana High School<br>8:00 PM |  |  |  |
|-----|-----------------------------------------------------------------------------------------|--------------------------------------------------------------|--------------------------------------------|---------------------------------------------|--|--|--|
| - y | Target:<br>Student ID: 123456                                                           |                                                              |                                            |                                             |  |  |  |
| I   | Action Taken - Targe<br>Has contact been ma<br>Agencies Contacted<br>Actions Taken: Non | ade with parent/guardian?: Yes - 9/19/2<br>I: None           | 2013                                       |                                             |  |  |  |
|     |                                                                                         | gly engaged in racist, homophobic, or assing another student | other stereotyping behavior with t         | he specific objective of hurting,           |  |  |  |
|     | Classification:<br>Hitting                                                              |                                                              |                                            |                                             |  |  |  |
|     | Location:<br>Off School Property                                                        | 7                                                            |                                            |                                             |  |  |  |
|     | Witnesses:<br>None                                                                      |                                                              |                                            |                                             |  |  |  |
| as  | Evidence:<br>None                                                                       |                                                              |                                            |                                             |  |  |  |
|     | Motivation:<br>Appearance                                                               |                                                              |                                            |                                             |  |  |  |
|     | Perpetrator:<br>Student ID: 654321                                                      |                                                              |                                            |                                             |  |  |  |
|     | Agencies Contacted                                                                      | ade with parent/guardian?: Yes - 9/19/2                      | 2013                                       |                                             |  |  |  |
|     | Executive Summary:<br>Student A punched                                                 | Student B at evening basketball game.                        |                                            |                                             |  |  |  |
|     |                                                                                         |                                                              |                                            |                                             |  |  |  |

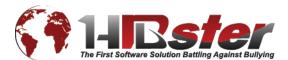

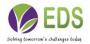

## Generate Excel Report Generate

Another confidential, executive level report that can be generated is the excel report. This report is in Microsoft Excel format rather than PDF format and is an abridged version of the executive report.

| Generate Report | Generate Executive Report | Generate Excel Report |
|-----------------|---------------------------|-----------------------|
|                 |                           |                       |

The excel report will compile the results of your search into a report featuring the following criteria:

- **School** in which the incident occurred
- Alleged Aggressor(s) involved in the incident
- **Grade** of the alleged aggressor(s)
- Alleged Victim(s) involved in the incident
- **Grade** of the alleged victim(s)
- Date of Initial Report of the incident
- **Date of Written Report** of the incident (when the incident was entered into HIBster)
- **Reported Incident** The executive summary of the incident itself
- **Results of Investigation (HIB/Not HIB)** Whether or not the incident was founded or unfounded as a case of harassment, intimidation, and bullying
- **Category** The selection motivation(s) of the incident
- **Remediation/Discipline Assigned** Disciplinary and non-disciplinary details of the action tab of the incident
- How was Parent/Guardian Notified? Details from the parent/guardian notification component of the action tab of the incident

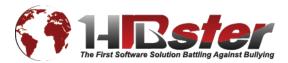

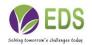

## Bulk EVVRS Report

|                                                                                           | VIOLENCE, VANI                                                | OALISM, AND SUBSTANCE ABUSE (VV-                                                                                                    | -SA) INCIDENT REPORT FORM                                                                                                    |  |
|-------------------------------------------------------------------------------------------|---------------------------------------------------------------|----------------------------------------------------------------------------------------------------|----------------------------------------------------------------------------------------------------|--|
|                                                                                           |                                                               | 2016-2017<br>INCIDENT INFORMATION                                                                                                    | System-Assigned<br>IncidentNumber 40959 ESE 03032017                                                                                                    |  |
| NCIDENT HEADER (Use one                                                                   | Incident Report Form for                                      | all offenders and victims of any one incident.)                                                                                                    | Local Incident Number                                                                                                    |  |
| School Name: <u>East Side Eler</u>                                                        | mentary                                                       |                                                                                                    | (Optional)                                                                                                    |  |
|                                                                                           |                                                               | er Inside School School Entrance Building Exterior<br>Function _X_ Other School Grounds Off School Grounds                                                                                                    |                                                                                                    |  |
| Date/Time of Incident: <u>2/1/20</u><br>Police Notification: <u>None</u><br>Contact Name: | 17 Time of Incident: 1<br>Police Notified, Com<br>Contact Pho | plaint Filed Police Notified, No Complaint Filed                                                                                                    | ias-RelatedGang-Related                                                                                                    |  |
|                                                                                           |                                                               | DENT TYPE (There can be multiple offense categories                                                                                                    | in one incident report                                                                                                    |  |
| VIOLENCE                                                                                  | VANDALISM RELATED                                             |                                                                                                    | SUBSTANCE OFFENSE                                                                                                    |  |
| Possession Used in Offens<br>Handgui<br>Rifle<br>Air Gun,<br>Imitation<br>Knife, Bla      | HARASSMEN<br>(Affirmed (i.e.<br>r Possession or Used in<br>se | _ Sale/Distribution of Weapon BOMB OFFENSE                                                                                                    | Use confirmed _ Possession _ Sale/Distribution  SUBSTANCE TYPE     _Alcohol     _Marijuana     _Amphetamines     _Designer/Synthetic Drugs (e.g., Party Drugs, Club Drugs, Bath     Salts, Synthetic Marijuana, China White, Synthetic Heroin (MPTP),     Ecstasy (MDMA), GHB, Rohypnol K2, Spice, Cloud Nine (MDPV))     _Cocaine/Crack     _Hallucinogens (e.g., THC, LSD, Jimson Weed, Angel     Dust (PCP) Psilocybin (Mushrooms), DMT, Ketamine,     Mescaline (Peyote))     _Narcotics (e.g., Morphine, Heroin, Hy drocodone, Oxycodone,     Codeline, Vicodin, Methadone)     _Depresants (e.g., Barbiturates, Valium, Xanax,     Tranquilzers)     _Anabolic Steroids     _Unauth orized Prescription Drugs |  |
| Chain, C<br>Spray                                                                         | lub, Brass Knuckles                                           | Bomb - unexploded<br>*Select "off-site program" when a program that is part of a<br>school in which the student is earolled but that operates at<br>another site and has NOT been assigned a school code by the<br>Department of Education. You may include the off-site<br>program name and address in the "Incident Description" field. | UnauthorizedOver the Counter Drugs<br>Inhalants<br>Drug Paraphemalia                                                                                                    |  |

## **Electronic Violence and Vandalism**

A 1982 state law requires the Commissioner of Education to file with the Legislature an annual report detailing the level of violence and vandalism in the state's public schools. Districts are required to report incidents if they occur on school grounds during school hours, on a school bus or at a school-sponsored event.

# **District & School Reports**

There is also a separate section for Reports and Graphs within

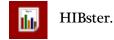

From the navigation bar, click the **Reports** icon.

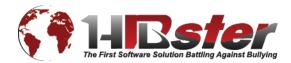

| ports                                                                                                    |                                                                                                    |
|----------------------------------------------------------------------------------------------------|----------------------------------------------------------------------------------------------------|
| Report/Graph Type<br>Founded / Unfounded<br>Founded / Unfounded<br>Incidents per Grade<br>Incident Victim Ethnicities<br>Hot Spot Locator<br>Task Completion Report<br>Repeat Offender<br>Repeat Victim<br>Incident Summary<br>Executive Summary<br>Executive Summary<br>Incident Tasks<br>Incident Audit<br>Incident Signatures<br>Investigations<br>Safety Report<br>Superintendent HIB Report<br>Affirmative Action Report | T   IB   Code of Conduct   Violence and Vandalism   Affirmative Action                               |
| Closed Date: None On                                                                                                    | After Before Between                                                                                 |
|                                                                                                    | accuracy in all reports. However, the end user is ultimately responsible for confirming the veracity |
|                                                                                                    | Run Report Email Report                                                                              |
|                                                                                                    |                                                                                                    |
|                                                                                                    |                                                                                                    |

The box that pops up, called Reports, gives you many different options for generating reports based on the incidents for your schools.

- 1. Report/Graph Type (See Reports "Report/Graph Types")
  - Choose from the following report/graph types: Founded/Unfounded, Incidents per Grade, Incident Victim Ethnicities, Hot Spot Locator, Task Completion Report, Repeat Offender, Repeat Victim, Incident Summary, and Executive Summary.
- 2. School
  - Choose district or the school for which you would like to generate the report/graph.

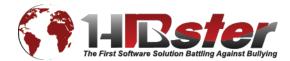

### 3. Report Format

- Choose whether you would like to generate the report in a browser window or as a PDF.
- 4. Date Entered & Closed Date
  - Choose and enter your criteria: None, On, After, Before, or Between
- 5. Status
  - Choose Approved, Not Approved, or All incidents from the drop-down menu
- 6. Click Run Report or Email Report

# **Report/Graph Types**

**Founded/Unfounded:** Bar chart that represents the number of Unfounded, Unfounded Inconclusive, Founded All Perps, and Founded Not All Perps incidents within the selected school.

**Incidents per Grade:** Bar chart that represents the number of incidents per grade within the selected school.

**Ethnicities:** Pie chart that represents the percentages of ethnicities involved in incidents within the selected school.

**Hot Spot Locator:** Report that features the total number of incidents within the specified criteria and the number of incidents and percentage of that total that it represents for each location that can be chosen for an incident.

**Task Completion Report:** Pie chart that indicates the percentage of incidents within the specified criteria for which the notifications tasks were "met" or "not met." If all tasks were completed prior to or on the deadline, the incident will count as "met." If even one task was not completed or completed after the deadline, the incident will count as "not met." Information document in the Additional Info tab of the incident is crucial for explaining "not met" incidents.

**Repeat Offender:** Excel report that features the First Name, Last Name, Student ID, Grade, Gender, and Incident Count for students listed as an alleged perpetrator in more than one incident.

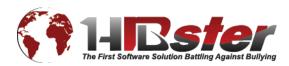

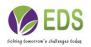

**Repeat Victim:** Excel report that features the First Name, Last Name, Student ID, Grade, Gender, and Incident Count for students listed as a target (victim) in more than one incident.

**Incident Summary:** Report identical in format to the non-confidential report generated from search results.

**Executive Summary:** Report identical in format to the confidential executive report generated from search results.

**Incident Tasks:** Features the incidents Tasks, Days to complete, Status, Deadline, and Reason for Delay.

Incident Audit: Features the Tracking Number, Audit time, User Name, and Details.

**Incident Signatures:** This is a report that is ran to find out when the incident was assigned to each person involved. It includes users, users roles and the date assigned.

**Investigations:** Features total Number initiated, Number Completed within 10 days, Number of incidents Affirmed.

**Safety Report:** Features Founded Report, Victim Ethnicity Report, Hot Spot Report, Incidents Per Grade Report, HIBster Report all incidents and Executive Summary.

**Superintendent HIB report:** A summary of all actions either implemented or recommended by the Superintendent in response to the report of each building Anti-Bullying Specialist.

Affirmative Action Report: Also known as the Civil Rights Data Report.

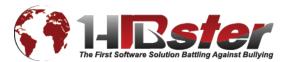

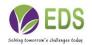

# Yearly Breakdown Report

At any point in time, a yearly breakdown report can be generated for the

district.

From the navigation bar, click the Yearly Breakdown Report icon.

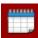

2.3

### Yearly Breakdown Report

## Incidents This Year: 2017

| Month                            | Quantity          |
|----------------------------------|-------------------|
| January                          | 3                 |
| February                         | 1                 |
| March                            | 3                 |
| April                            | 9                 |
| May                              | 9                 |
| June                             | 2                 |
| July                             | 1                 |
| August                           | 0                 |
| September                        | 0                 |
| October                          | 0                 |
| November                         | 0                 |
| December                         | 0                 |
| Incident Type<br>All Incidents ▼ | Founded/Unfounded |
| View Other Years<br>2017         |                   |
| Search                           |                   |

A box will pop up with a monthly breakdown of the total number of incidents for the selected year.

Previous years can be chosen from the drop-down list at the bottom of the box and the results will change accordingly.

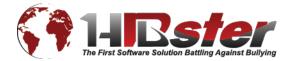

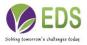

You can also select by date range. Enter your dates in the From and To fields.

# HIB Grade Assessment Report

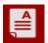

Most Recent Average: 34.56

Generate HIB Grade Report

Appendix B

5

### New Jersey Department of Education

School Self-Assessment for Determining Grades under the *Anti-Bullying Bill of Rights Act* (ABR) SUMMARY REPORT

#### District Name: Demo District School Name: All Schools Core Element #1 : HIB Programs, Approaches or Other Initiatives (N.J.S.A. 18A:37-17a) Indicator A. The school annually <u>established</u> HIB programs, approaches and initiatives.

| A. The school annually <u>established</u> HIB programs, approaches and initiatives.                                                                         | 1 |
|----------------------------------------------------------------------------------------------------|---|
| B. The school annually <u>implemented</u> and documents HIB programs, approaches or other initiatives.                                                      | 1 |
| C. The school annually <u>assessed</u> HIB programs, approaches or other initiatives.                                                                       | 1 |
| D. The school's HIB programs, approaches or other initiatives are designed to create school-wide conditions to prevent and address HIB.                     | 1 |
| E. The school safety/school climate team (SS/SCT) has identified patterns of HIB and reviewed school climate and school policies for the prevention of HIB. | 1 |

SUB-TOTAL (possible 15)

Each school, through its SS/SCT, is required to evaluate its implementation of the ABR from July 1, 2016 through June 30, 2017 by using the Self-Assessment. The Self-Assessment tool includes eight core elements that address all of the ABR requirements for schools. The SS/SCT must assign a rating for each indicator based on the criteria and available documentation.

## **Student Overview**

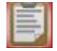

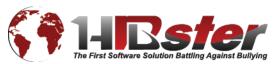

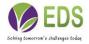

| Student Overview                                         | *              |
|----------------------------------------------------------|----------------|
| No Student Selected                                      | Select Student |
| Victim Incidents Perpetrator Incidents Witness Incidents |                |
| Incidents where this student was a Victim                |                |
| No Incidents Found                                       |                |
|                                                          |                |
|                                                          |                |
|                                                          |                |
|                                                          |                |
|                                                          |                |
|                                                          |                |
|                                                          |                |
|                                                          |                |
|                                                          |                |
|                                                          |                |
|                                                          |                |
| Generate Student Incident Report                         | Cancel         |

The clipboard icon. Here is where you can search a student and see their history on HIBster. By clicking the 2 people icon in the upper right hand corner you can either type the students name or click the search button which will pull all students in a list form. If you are having trouble finding the student they may not be added to the system. By

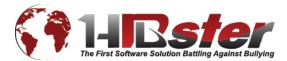

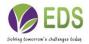

| irst Name: | Last Name: | Student ID: | Grade:        | • Searc |
|------------|------------|-------------|---------------|---------|
| First Name | Last Name  | Student Id  | Date of Birth | Grade   |
| Michael    | Lawrence   | N01928      |               | 7       |
| Jane       | Doe        |             |               |         |
| Eddie      | Cannon     | 1124        |               | 10      |
| Kirsten    | Reid       | 1181        |               | 12      |
| Cynthia    | Fuentes    | 1110        |               | 12      |
| Isaiah     | Nelson     | 1114        |               | 11      |
| Jason      | Smith      |             |               |         |
| Anna       | SMITH      |             |               |         |
| anna       | smith      |             |               |         |
| Anna       | Smith      |             |               |         |
| Mohammed   | Bangura    | 1175        |               | 9       |
| Jim        | James      |             |               |         |
| kathy      | kathleen   |             |               |         |
| Margaret   | Hassan     | 1258        |               | 9       |

#### liaking th n vou can add a new student

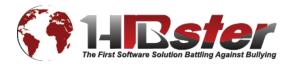

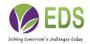

# SYSTEM SETTINGS (System Administrators Only)

System Administrators can access the System Settings for their district's From the navigation bar, click the **System Settings** icon.

## **District Details**

| School              | District Name     | :               |             | - Superintende           | ent                                              |         |   |
|---------------------|-------------------|-----------------|-------------|--------------------------|--------------------------------------------------|---------|---|
| Demo Di             | istrict           |                 |             | Select User              | :                                                |         |   |
| Website             | :                 |                 |             | Test 1                   | superinte User Name:<br>5uperinte tm.superintenc |         |   |
| State/Pr<br>Pennsyl | rovince:<br>vania |                 | •           | 🖉 Email supe             | rintendent when closing an i                     | ncident |   |
| 🗹 Enab              | ole incident tas  | k notification  | s           | Required Interve         | ntion Rating Count                               |         |   |
| 🕑 Enab              | ole mobile acce   | ss for this dis | trict       | 1                        |                                                  |         |   |
| Use                 | calendar days     | for task dead   | llines      |                          |                                                  |         |   |
| 🔘 Use               | school days fo    | r task deadlir  | es          |                          |                                                  |         |   |
| <b>Uploa</b>        | ct Logo           |                 | results use | e image 60px (height) X. | <b>X</b><br>200px (width)                        |         |   |
|                     |                   |                 |             |                          |                                                  |         | i |
|                     |                   |                 |             |                          |                                                  |         |   |
|                     |                   |                 |             |                          |                                                  |         |   |

- In the Details tab, you can edit the School District Name, Website, State/Province and Superintendent's Prefix, First Name, Last Name, and Email.
- If you check the box next to **Enable incident task notifications**, notifications will be sent via email for tasks.
- If you check the box next to **Email superintendent when closing an incident**, a notification will be sent via email to the superintendent when an incident is closed.
- Click Choose File to upload a District Logo
- Click **Choose File** to upload a new PDF for an **Executive Summary Cover Page**. This will take the place of a typed executive summary for the executive report.

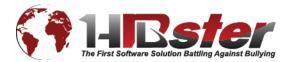

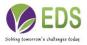

account.

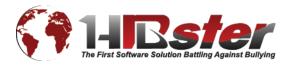

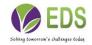

## **Calendar Days vs School Days**

| Details Schools                | Users Tasks       | Incident Documents | District Mobile Settings              | Other Options |
|--------------------------------|-------------------|--------------------|---------------------------------------|---------------|
| School District Name:          |                   | - Superintende     | nt                                    |               |
| Demo District                  |                   | Select User:       |                                       |               |
| Website:                       |                   | Test S             | User Name:<br>uperinte tm.superintenc |               |
| State/Province:<br>Pennsyl-uma | ,                 | 🗹 Email super      | intendent when closing an incid       | lent          |
| 🕑 Enable incident task r       | notifications     | Required Interver  | tion Rating Count                     |               |
| Enable mobile access           | for this district | 1                  |                                       |               |
| Use calendar days for          | r task deadlines  | 1                  |                                       |               |
| Use school days for ta         |                   |                    |                                       |               |
|                                |                   |                    |                                       |               |
|                                |                   |                    |                                       |               |

Calendar Days: HIBster uses calendar days to determine deadlines. For example, if an incident starts on October 10 and something is due in 10 days, then the deadline will be best set for October 20. It does not matter if October 20 is a weekend or a holiday.

School Days: HIBster uses the school calendar to determine deadlines. Weekends are removed from the equation; nothing will ever be due on a Saturday or Sunday. Using school days also provides the option of inputting your school calendar into HIBster; off days are even removed from the equation when HIBster calculates due dates.

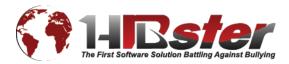

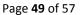

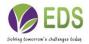

| Sch                                  | lool                        |                                 |                            |               |
|--------------------------------------|-----------------------------|---------------------------------|----------------------------|---------------|
| Name<br>East Side Elemer             |                             | Documents Schoo                 | ol Mobile Settings         |               |
| Pennsylvania Ele<br>Pennsylvania Hig | Details<br>School District: |                                 | Principal<br>Select User:  |               |
| Pennsylvania Mid                     | Demo District               |                                 | Service Name:              | User<br>Name: |
| Shore<br>Test                        |                             |                                 |                            |               |
| Westmont Hilltor                     | School Number:              |                                 |                            |               |
|                                      | Address:                    |                                 | Office Phone:              |               |
|                                      | City:                       | State: Zip:                     | Office Fax:                |               |
|                                      | School Logo                 | PA V                            | Website:                   |               |
|                                      | Upload a new ima            | ge: <i>for best results u</i> s | e image 60px (height) X 20 | 0px (width)   |
|                                      | Choose File No              | file chosen                     |                            |               |

## Schools

- To add a school, click the green plus button in the top, right-hand corner.
- Enter the **Details** of the school, the **Principal's** first and last name, and all known **Contact Information**.
- Click **Choose File** to upload a **School Logo**.
- For **Users** and **Documents**, see the information below. The process is the same for both the district overall and for individual schools.

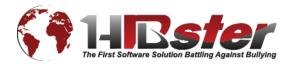

| etails Schoo  | ols Users Tasks         | Incident Documents | District Mobile Settings Other O | ptions                          |
|---------------|-------------------------|--------------------|----------------------------------|---------------------------------|
| First         | Name: Last Name:        | Username:          | Status: 🚗 🧥                      |                                 |
| Name          |                         |                    |                                  |                                 |
| a, a          | ·Details<br>First Name: | Last Name:         | HIBster Roles                    | School Pennsylvania High School |
| aaaa, AaAa    |                         |                    | Affirmative Action Officer       | Pennsylvania Middle School      |
| asdf, PA_D(   | Email Address:          |                    | Course Instructor                | Pennsylvania Elementary School  |
| asdf, PA_Sc   |                         |                    | Course Owner                     | East Side Elementary            |
| asdf, PA_Se   | Teacher ID:             | SIS ID:            | Course Participant               | Shore                           |
| asdf, PA_Su   |                         |                    | !                                | Westment Hillton                |
| bbbbb, BBB    | Username:               |                    | HIBstervention Roles             | Test                            |
| Beck, Joe     |                         |                    | 504 Coordinator                  |                                 |
| Budzilek, Jir | Password:               | Confirm Password:  | 504 User                         |                                 |
| Budzilek, Jir |                         |                    | Attendance                       |                                 |
| 1 2           | Active                  | Locked             | Building Administrator           |                                 |
|               |                         |                    |                                  |                                 |
|               | Send User Details       |                    | SAP Roles                        |                                 |
|               | Enable Tooltips         |                    | Course Instructor                |                                 |
|               |                         |                    | Course Owner                     |                                 |
|               |                         |                    | Course Participant               |                                 |
| Save & Co     |                         |                    | SAP Agency Coordinator           |                                 |
|               |                         |                    |                                  |                                 |

## Users

- To add a user, click the green plus button in the top, right-hand corner.
- Enter the **Details** of the user, including their **First** and **Last Name** as well as their **Email Address**.
- Create a **Username** and **Password** and **Confirm Password**.
  - o You cannot change a username after it has been created.
  - o If the **Active** box is checked, the user account is active.
  - o If the Locked box is checked, the user account is locked. The system will automatically lock an account after a series of unsuccessful login tries. The system administrator can unlock an account for a user as well as change/reset their password and edit any other details.
- Choose the **Roles** of the user. The orange "*i*" button explains the access levels of the individual roles. You may choose more than one role for a user.

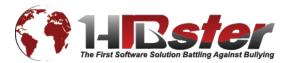

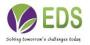

- o District Coordinators, Superintendents, and System Admins have access to the entire district's incidents.
- o School Admins, School Users, and Specialists have access to the incidents for **only** the school(s) they are assigned to.
- Choose the School of the user. You may choose more than one school for a user.

\*Follow the same procedure for Users for an individual school. Users may be entered at either the District or School level.

| Description       |                                                              |                               |                                                                                             |               | Days | Enabled      |
|-------------------|--------------------------------------------------------------|-------------------------------|---------------------------------------------------------------------------------------------|---------------|------|--------------|
|                   | eported verbally to school p<br>r receives reliable informat |                               | ool employee or contracted ser<br>it written repor                                          | vice provider | 1    | -            |
|                   | arents or guardians of all s<br>her intervention services.   | tudents involved in alleged   | d incidents and may discuss ava                                                             | ailability of | 2    | -            |
| Within one day of | reported incident – Princip                                  | al initiates investigation. A | nti Bullying specialist conducts i                                                          | nvestigation. | 1    | $\checkmark$ |
| Superintendent n  |                                                              | vo days of completion. Sup    | vithin 10 days of incident to prin<br>perintendent may intervention<br>other appropriate ac | Description   |      |              |
| 1 2               |                                                              |                               |                                                                                             |               |      |              |
|                   |                                                              |                               |                                                                                             |               |      |              |

Tasks

- For each state, there are default tasks within the system. Each task may be modified by clicking on it and editing within the box that pops up.
- To add a new task for the district, click the green plus button in the top, righthand corner.
- Enter a **Description** for the task as well as the number of **Days** in which you want the task to be completed.

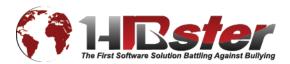

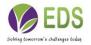

• If the **Enabled** box is checked, the task will show up in the Notifications tab of each incident.

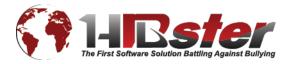

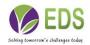

|                       |                                                                                                   |          |      | locuments           |        |
|-----------------------|---------------------------------------------------------------------------------------------------|----------|------|---------------------|--------|
| 2 🕂                   |                                                                                                   |          |      |                     |        |
| Document Name         |                                                                                                   | Target   | Usel | Name                |        |
| date and pronoun test | t doc                                                                                             | Parents  | True | Sent to             |        |
|                       |                                                                                                   |          |      | Parents             |        |
| TestPTVT              | Incident Variable Guide                                                                           |          |      | References          |        |
|                       | School Variables                                                                                  |          |      | Perp Victim         |        |
| Test for VerbalDateAd | de<br>\$SchoolName = School Name                                                                  |          |      | File                |        |
| evvrs test            | \$SchoolStreet = School Street Address<br>\$SchoolCity = School City Name                         |          |      | Choose File No file | cnosen |
| evvrs test            | \$SchoolState = School State Name                                                                 |          |      |                     |        |
| HIB SummarY ReporT    | \$SchoolZip = School ZIP Code<br>\$OfficePhoneNumber = School Office Phone                        | e Number |      |                     |        |
|                       | <pre>\$FaxNumber = School Office Fax Number<br/>\$SchoolDistrictName = School District Name</pre> | e        |      |                     |        |
| May 20 test           | \$SchoolDistrictWebsite = School District We<br>\$PrincipalFirstName = School Principal First     |          |      |                     | X      |
|                       | \$PrincipalLastName = School Principal Last<br>\$SuperPrefix = Superintendent Name Prefix         | Name     |      |                     |        |
| 1 2                   | \$SuperFirstName = Superintendent First N                                                         | ame      |      |                     |        |
|                       | \$SuperLastName = Superintendent Last Na                                                          | ame      |      |                     |        |
|                       | Incident Variables                                                                                |          |      |                     |        |
|                       | \$Tracking = Incident Tracking Number                                                             |          |      |                     |        |
|                       | \$CustomID = Incident Custom Tracking Nu<br>\$AdditionalInfo = Incident Additional Inform         |          |      |                     |        |
|                       | \$ExecSum = Executive Summary                                                                     | lation   |      |                     |        |
| ave & Continue        | <pre>\$IncidentStatus = Incident Status \$ContactName = Incident Informant Name</pre>             |          |      |                     |        |
|                       | \$ContactPhone = Incident Informant Phone                                                         | e Number |      |                     |        |

## Documents

- Custom documents can be created specifically for your district as well as your individual schools using HIBster Variables.
- Click the orange "*i*" button to see the variables and insert them into your documents accordingly. For instance, if you enter \$SchoolDistrictName, HIBster will auto-populate the School District Name wherever that variable occurs in the document.
- Once you have the appropriate variables saved in your document, click the green plus button to add a new district document.
- Enter a **Name** for your document.
- Choose whether the document will be used for a **Perp** or **Victim**.
- Choose a Target for your document: Parents or State

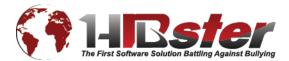

- If you want the document to show a previously uploaded **Header or School Image**, check the box.
- Finally, click **Choose File** to select your custom document that includes the HIBster variables. Your document will now be available for auto-population within each individual incident under the Correspondence tab.

## **District Mobile Settings**

| Details 5                     | chools    | Users       | Tasks                     | Incident Do     | ocuments                                            | District Mobile | Settings | Other Opt | tions |  |  |
|-------------------------------|-----------|-------------|---------------------------|-----------------|-----------------------------------------------------|-----------------|----------|-----------|-------|--|--|
| Contact Person First Name:    |           |             | Contact F                 | erson Last Name | :                                                   |                 |          |           |       |  |  |
| Jane                          |           |             | Doe                       |                 |                                                     |                 |          |           |       |  |  |
| Contact Person's Title:       |           |             | Emergency Contact Number: |                 |                                                     |                 |          |           |       |  |  |
| Admin                         |           |             |                           | 012-345-6789    |                                                     |                 |          |           |       |  |  |
|                               |           |             |                           |                 | *Be sure that this number can accept text messages. |                 |          |           |       |  |  |
| Contact Info                  | ormation: |             |                           |                 |                                                     |                 |          |           |       |  |  |
|                               |           |             |                           |                 |                                                     |                 |          |           |       |  |  |
| TEST: Call th                 |           | o figure ou | ut stuff                  |                 |                                                     |                 |          |           |       |  |  |
| TEST: Call th<br>Between 1- : |           | o figure ou | ut stuff                  |                 |                                                     |                 |          |           |       |  |  |
|                               |           | o figure ou | ut stuff                  |                 |                                                     |                 |          |           |       |  |  |
|                               |           | o figure ou | ut stuff                  |                 |                                                     |                 |          |           |       |  |  |
|                               |           | o figure ou | ut stuff                  |                 |                                                     |                 |          |           |       |  |  |
|                               |           | o figure ou | ut stuff                  |                 |                                                     |                 |          |           |       |  |  |
|                               |           | o figure ou | ut stuff                  |                 |                                                     |                 |          |           |       |  |  |
|                               |           | o figure ou | ut stuff                  |                 |                                                     |                 |          |           |       |  |  |
|                               |           | o figure ou | ıt stuff                  |                 |                                                     |                 |          |           |       |  |  |
|                               |           | o figure o  | ıt stuff                  |                 |                                                     |                 |          |           |       |  |  |
|                               |           | o figure o  | ıt stuff                  |                 |                                                     |                 |          |           |       |  |  |
|                               |           | o figure o  | ıt stuff                  |                 |                                                     |                 |          |           |       |  |  |
|                               |           | o figure o  | ıt stuff                  |                 |                                                     |                 |          |           |       |  |  |
|                               |           | o figure o  | ıt stuff                  |                 |                                                     |                 |          |           |       |  |  |
|                               |           | o figure o  | ıt stuff                  |                 |                                                     |                 |          |           |       |  |  |
|                               |           | o figure o  | ıt stuff                  |                 |                                                     |                 |          |           |       |  |  |
|                               |           | o figure o  | ıt stuff                  |                 |                                                     |                 |          |           |       |  |  |
|                               |           | o figure ou | ıt stuff                  |                 |                                                     |                 |          |           |       |  |  |
|                               |           | o figure o  | ıt stuff                  |                 |                                                     |                 |          |           |       |  |  |

Iphone/Android applications to report incidents on. This is the emergency contact number entered in for an emergency message to be sent out for submitting a HIB incident through mobile.

# **HELP & SUPPORT**

Feedback

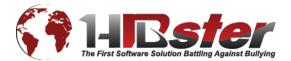

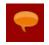

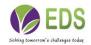

To give us your feedback, click the **Feedback** icon in the navigation bar.

| edback          |              |              |               | 5          |
|-----------------|--------------|--------------|---------------|------------|
| Your comments a | nd suggestio | ns are welco | me and apprec | ciated.    |
| Туре:           |              |              |               |            |
| Title:          |              |              |               | •          |
| Description:    |              |              |               |            |
| •               |              |              |               |            |
|                 |              |              |               |            |
|                 |              |              |               |            |
|                 |              |              |               |            |
|                 |              |              |               |            |
|                 |              |              |               |            |
|                 |              |              |               |            |
|                 | Save & Clo   | se ) Clos    | se) Save      | & Continue |

From the drop-down menu, choose the **Type** of feedback you would like to submit: **Bug**, **Enhancement**, or **Comment**.

Type a **Title** for your feedback, and place the **Description** of your bug, enhancement, or comment in the box.

We appreciate all feedback from our customers and encourage you to use this powerful tool so that we may continue to meet your needs and requests to the best of our ability with HIBster!

# Resources

To access HIBster Resources, such as this **User Guide** and **Technical Requirements**, click the **Resources** icon in the navigation bar.

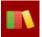

# **ADDITIONAL INFORMATION**

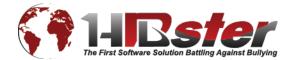

• The HIBster system features a time-out mechanism. If the system is idle for 60 minutes, it will automatically log you out for security purposes. Save often to avoid losing any information.

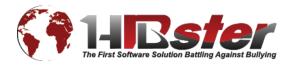

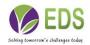